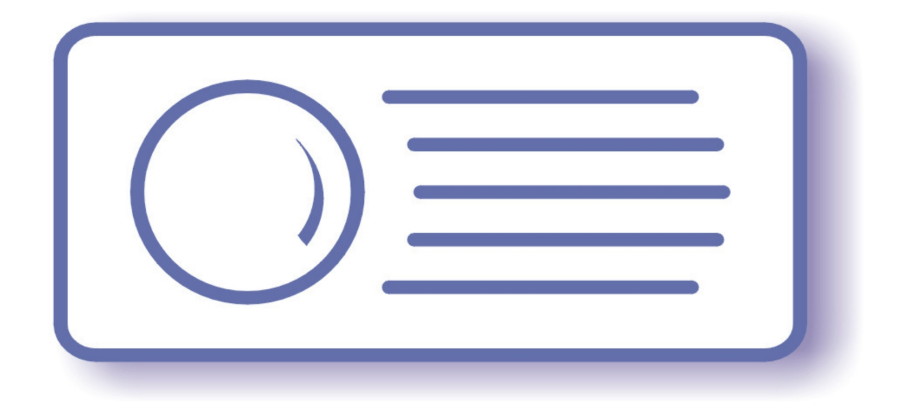

# **Tecnoroll BMB srl**

Via Olona 9, 21040 Vedano Olona VA

**[www.tecnoroll.it](http://www.tecnoroll.it/)**

# **ASI – IP Converter**

Quick start guide

- 1. The use of this product in conformity with the DVB Standard is prohibited in any case, unless the license of patents applicable to the DVB patent group is granted.
- 2. It's the purchaser's duty to check which patents with potentially payable author's rights are used in his/her own final project and act accordingly with the bodies in charge.
- 3. The contents of this manual are subject to change without notice.
- 4. Of the specifications described in this manual, the functions and performance the supply of which is assured with this product are only those that can be confirmed with the separate Basic Firmware attached.
- 5. When the product or information described in this manual is used, our company does not guarantee or grant any license of the intellectual property rights and other rights of our company or of third parties. If any problems concerning the ownership rights of third parties attributable to the above use occur, our company will not be responsible for them.
- 6. Since the product described in this manual was not developed specially for equipment related to human life, those who intend to use it for equipment whose failure or malfunction may directly threaten human life or endanger the human body or for special applications requiring high reliability (such as aerospace, nuclear power control, submarine repeaters, travel control, and medical equipment for life support) must consult our sales responsible personnel in advance. Our company will not be responsible for any damages that may occur due to such use without consulting us.
- 7. Although our company is endeavoring to improve quality and enhance reliability, semiconductor products will fail with a certain probability. Users are requested to pay due attention to safe design techniques such as redundant design, preventive measures against the spreading of fire, over-current, and malfunctions, so that failure of the products described in this manual will not result in accidents leading to injury or death, fire, or social damage.
- 8. The product described in this manual is not designed to be radiation-resistant.
- 9. This board is just an 'electronic component' that cannot work in a standalone mode, therefore all the tests and qualifications for electromagnetic compatibility, all the CE certifications and any other regulations concerning the final product implemented by the customer are to be carried out by the customer himself referring to the final product for which this electronic component has been used.

# **Revisions history:**

#### Rev A, February, 13 2013, dbrini@tecnoroll.it

**First release** 

# **Index**

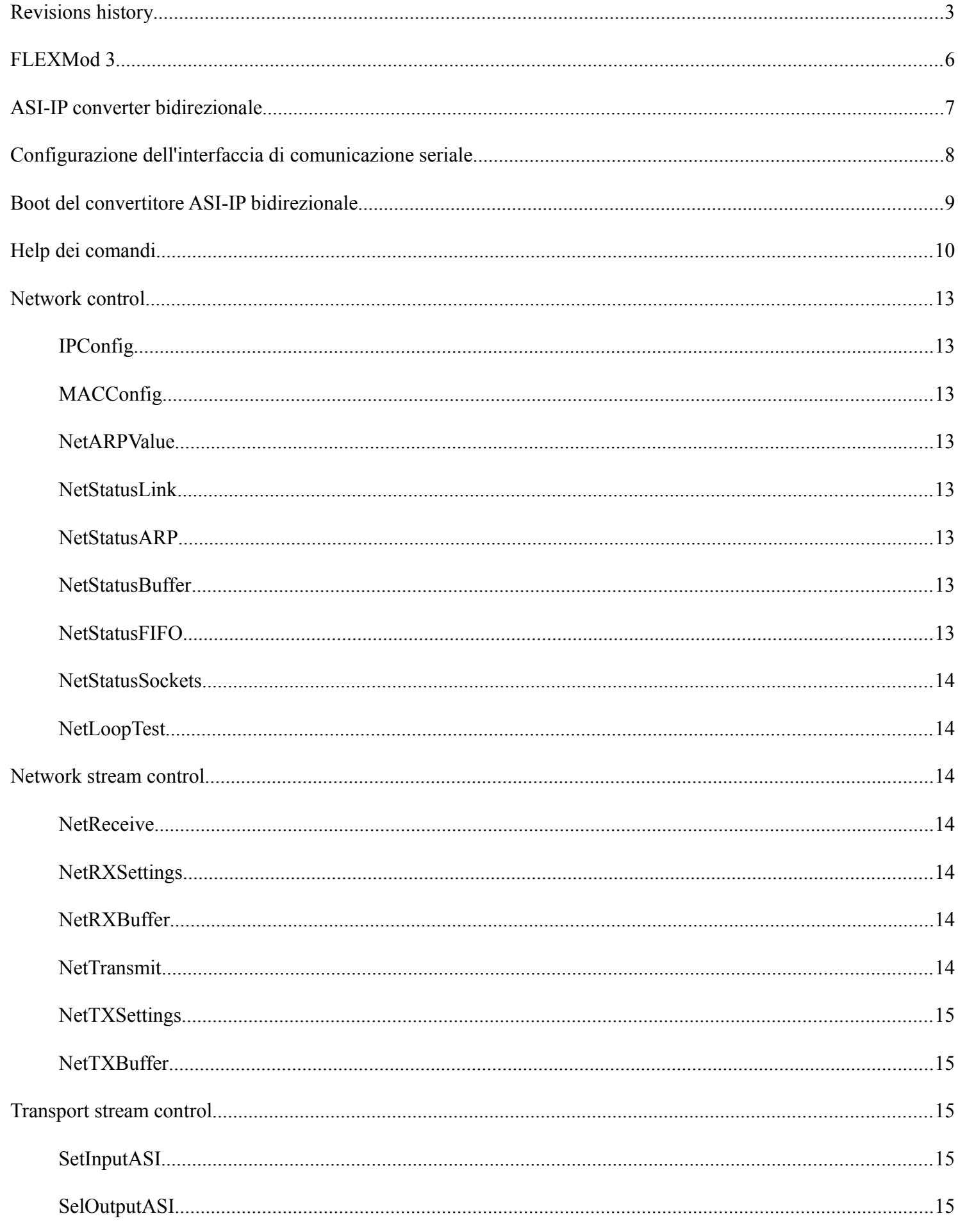

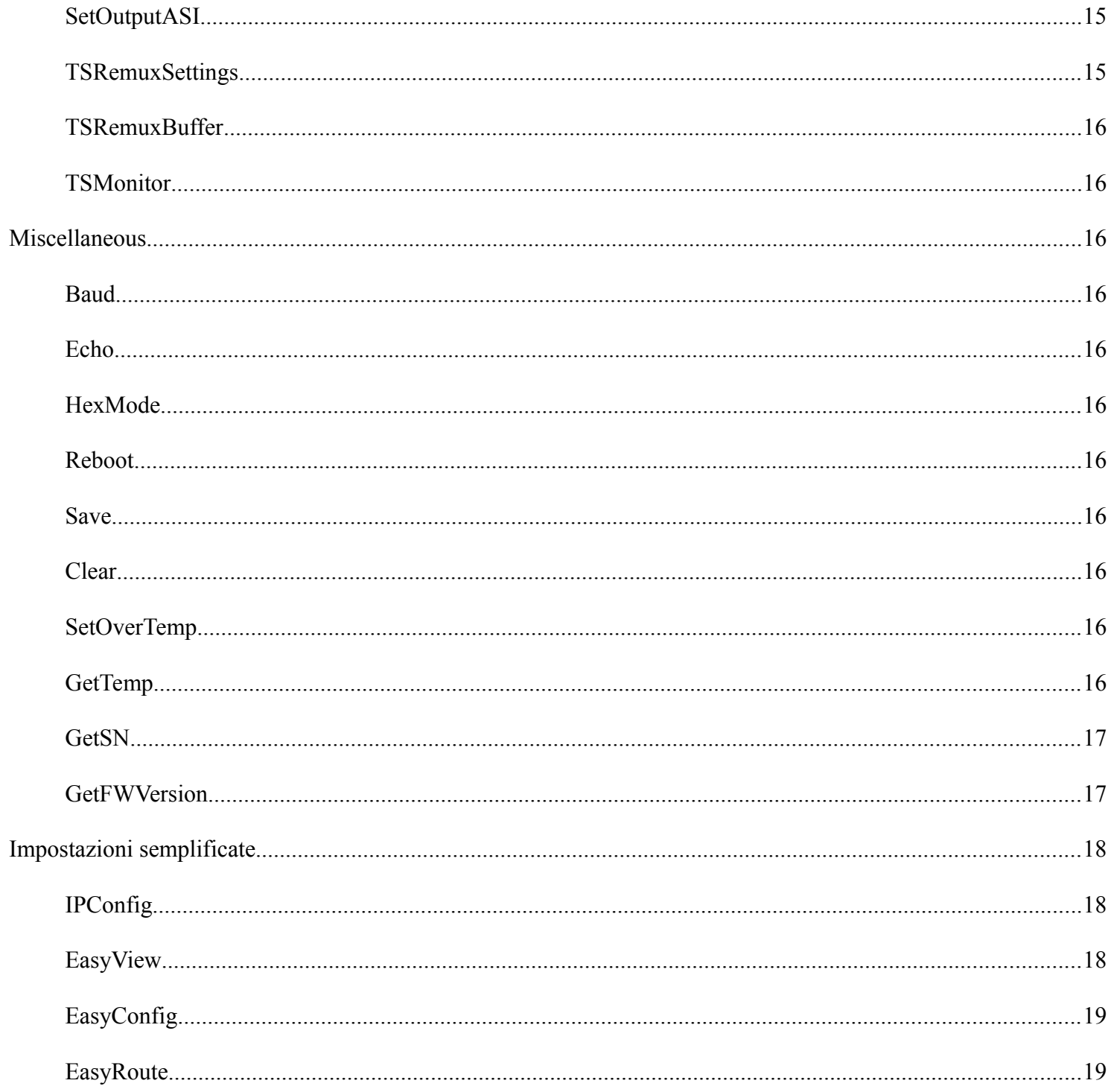

FLEXMod 3 è una piattaforma di modulazione multi-standard capace unire alle alte prestazioni una grande flessibilità e molteplici possibilità di impiego, sia come prodotto finito che come hardware dove implementare le IP del cliente.

Il modulo Tecnoroll è internamente organizzato come da schema a blocchi seguente.

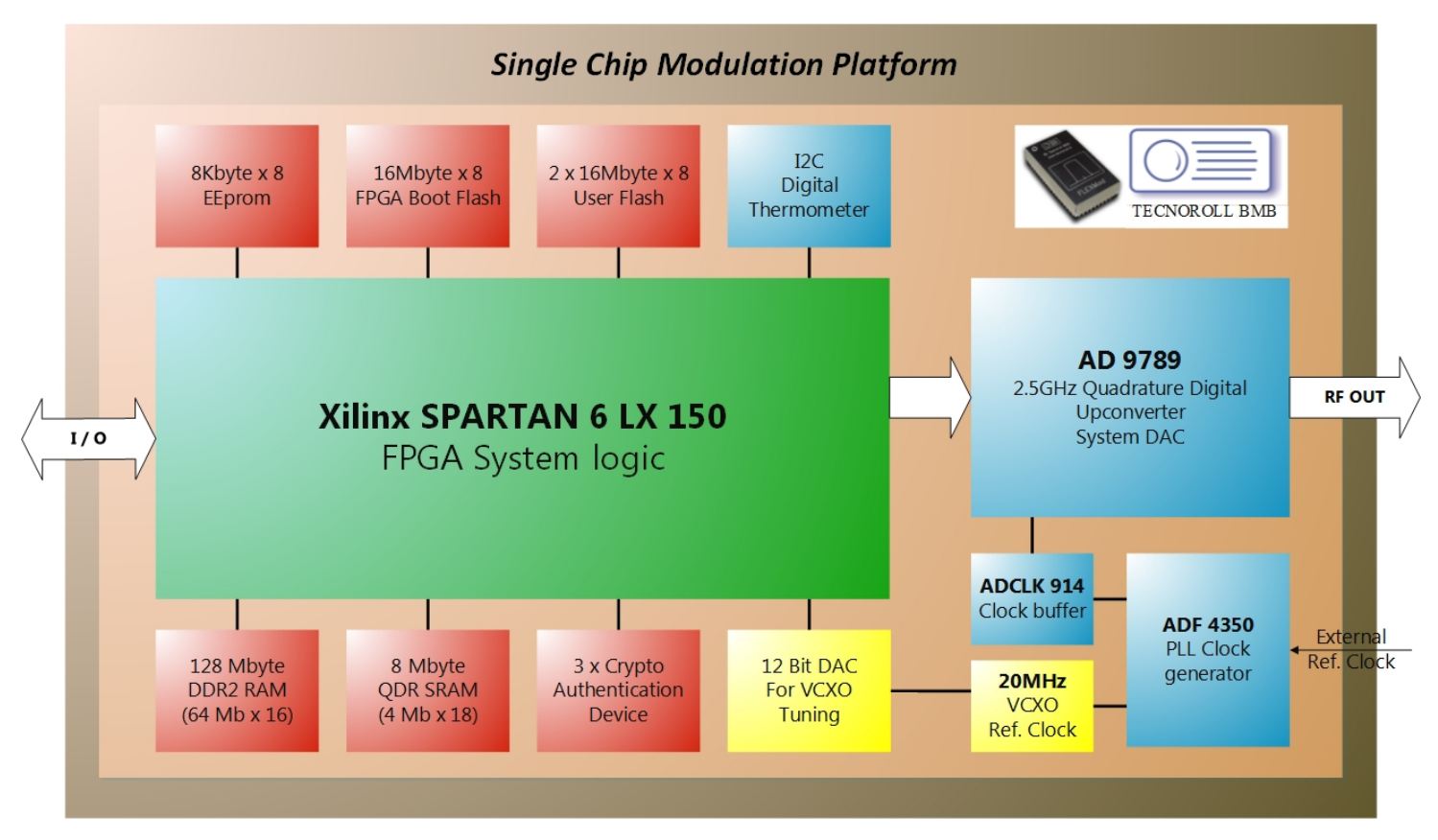

# **ASI-IP converter bidirezionale**

Il modulo di conversione ASI – IP, basato sul chipset FLEXMod, consente la conversione e comunicazione bidirezionale full duplex di transport stream.

Questo lo schema di principio della macchina:

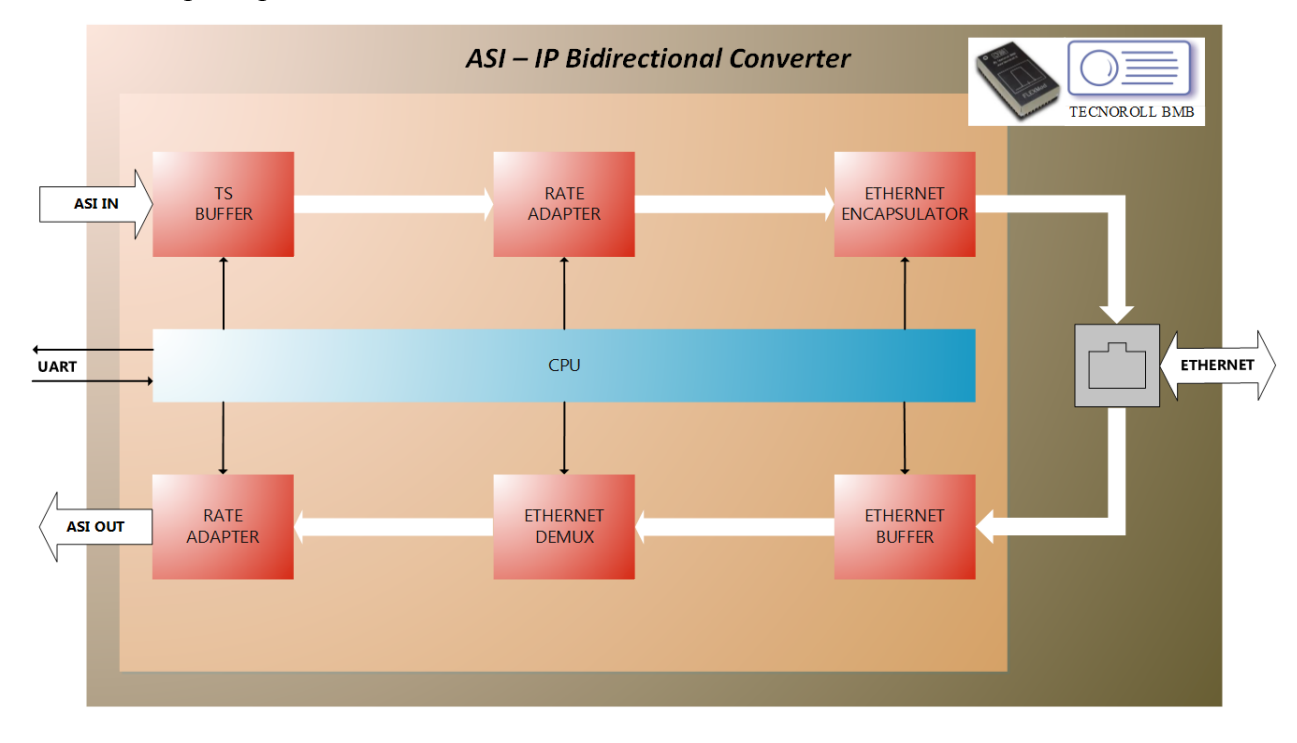

Tramite UART è possibile comandare la CPU che controlla e configura i blocchi che costituiscono il sistema. Il rate adapter è monodirezionale: se si decide di instradare il transport stream ASI, in arrivo dal buffer di ingresso, al rate adapter, non si potrà far transitare dal rate adapter stesso anche il transport stream ASI in uscita e viceversa. Il rate adapter è completamente escludibile, ad esempio in caso di funzionamento in reti SFN (in questo caso il bypass è automatico).

Tramite UART è completamente configurabile anche l'instradamento dei segnali. Nello schema qui sotto sono mostrate a colpo d'occhio tutte le opzioni possibili:

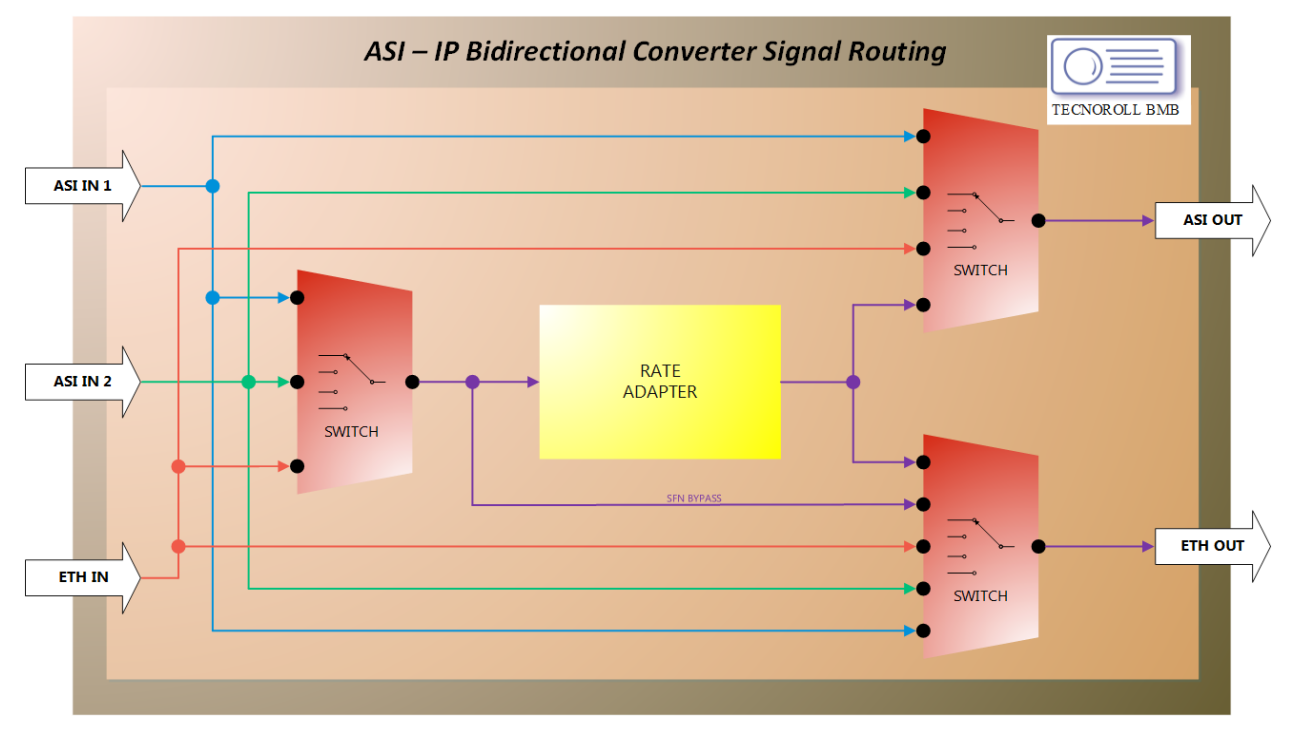

#### **Configurazione dell'interfaccia di comunicazione seriale**

L'interfaccia tra utente e bootloader avviene tramite terminale seriale, ad esempio Hyper Terminal che è normalmente già presente, ad esempio, in Windows XP. Per il setup fare riferimento al seguente schema:

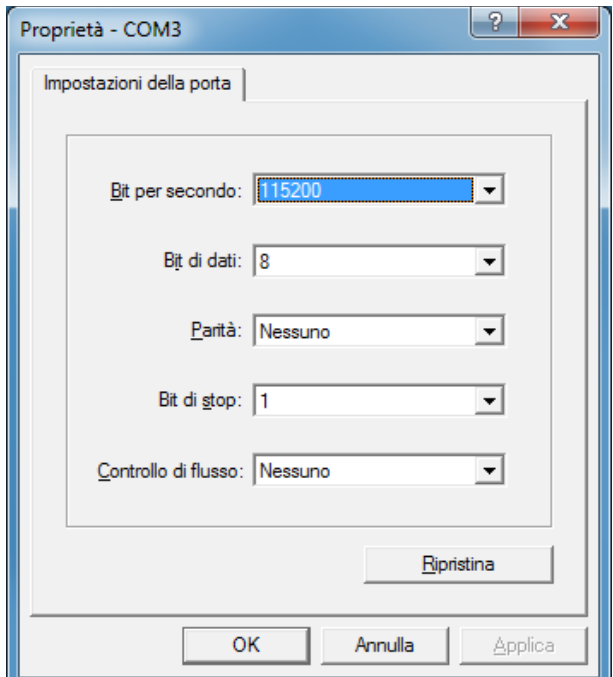

Ricordarsi inoltre di settare nelle proprietà del terminale l'emulazione ANSI:

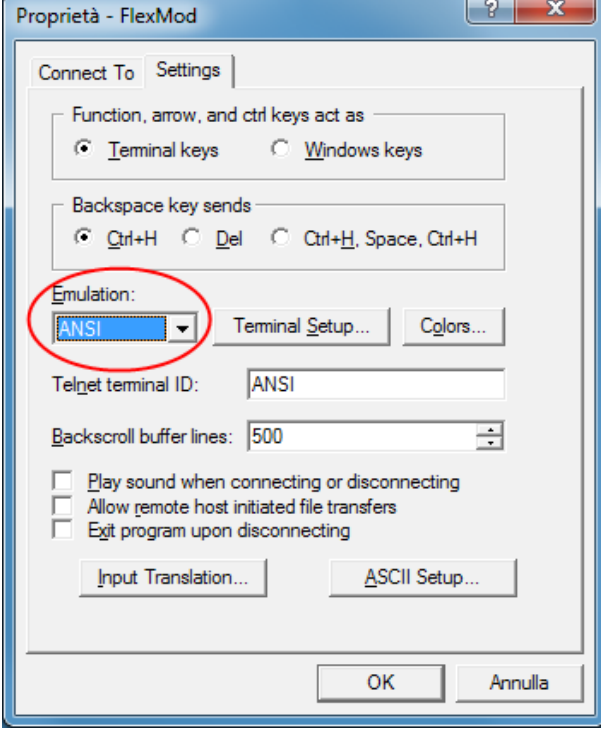

#### **Boot del convertitore ASI-IP bidirezionale**

All'accensione del dispositivo accedere al bootloader premendo qualsiasi tasto mentre viene visualizzata questa schermata sul terminale:

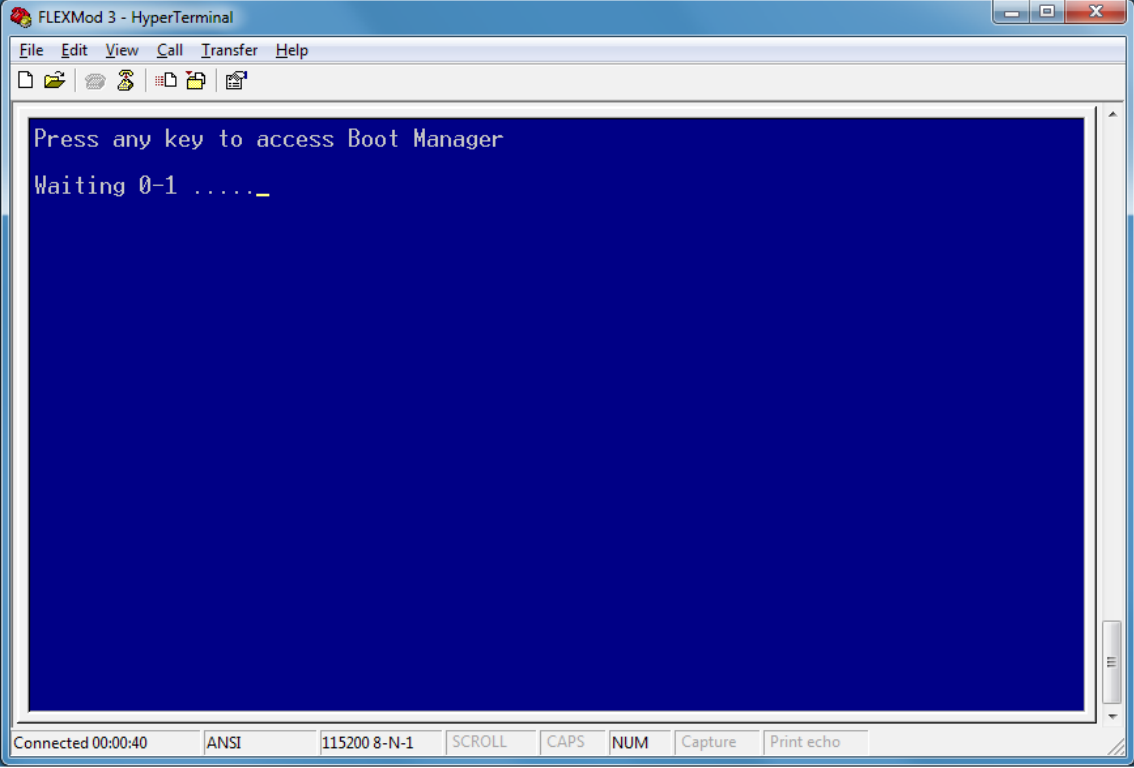

Il tempo di attesa per l'accesso alla consolle comandi del bootloader è impostabile tramite il comando <SetBootWait>.

Una volta caricata la consolle comandi del bootloader digitare il comando <BootSelect> e selezionare il numero dello slot di memoria dove è salvato il bitstream del converter ASI-IP. Se la scelta di avviare la macchina come converter ASI-IP rispondere <Y> alla domanda successiva. La tabella di scelta è mostrata nel seguente screenshot .

| $\overline{\mathbf{X}}$<br>اللاتات<br>FLEXMod 3 - HyperTerminal                                                   |                                                          |                                         |  |
|----------------------------------------------------------------------------------------------------|----------------------------------------------------------|-----------------------------------------|--|
| File Edit View<br>Call Transfer<br>Help                                                                           |                                                          |                                         |  |
| 3<br>D 2 8<br>  #D #}   @ "                                                                                       |                                                          |                                         |  |
| Nr<br>Start<br><b>Type</b>                                                                                        | Size<br>Stop                                             | <b>Bitstream Name</b>                   |  |
| 00000000<br>Ø<br><b>Boot</b><br><b>SWP</b><br>00280000<br><b>Boot</b>                                             | 2560 Kb<br>0027FFFF<br>006FFFFF<br>4608 Kb               | Boot Manager<br>Bitstream Swap Area (9) |  |
| $1*$<br>00700000<br><b>Boot</b><br>$\overline{c}$<br>00B00000<br><b>Boot</b><br>a sa sala                         | 4096 Kb<br><b>QQAFFFFF</b><br>3584 Kb<br>00E7FFFF<br>Kb  | $DVB-T$<br>IP-ASI ASI-IP                |  |
| $\frac{3}{4}$<br>o a caracter<br>$\begin{array}{c} 6 \\ 7 \\ 8 \end{array}$<br>.<br>e a ser                       | Kb<br>and a state<br>Kb<br>Kb<br>Kb                      |                                         |  |
| 00E80000<br>Swap<br>9<br>01200000<br>Swap<br>$1\bar{0}$<br>and a series                                           | 4352 Kb<br>012BFFFF<br>016BFFFF<br>4096 Kb<br>Kb         | DVB-T 4CH DEMO<br>DVB-T2 DEMO           |  |
| $\bar{1}\bar{1}$<br>$\overline{12}$<br>a sa sala<br>13<br>and a state                                             | Kb<br>a a carac<br><b>Kb</b><br>Kb<br>and a straight and |                                         |  |
| 14<br>.<br>15<br>.<br>16<br>e a ser                                                                               | Kb<br>Kb<br><b>Kb</b>                                    |                                         |  |
| Free Flash Memory: 25.856 KBytes<br>Please select the Bitstream to boot from:[00]                                 |                                                          |                                         |  |
| <b>SCROLL</b><br>CAPS<br>115200 8-N-1<br><b>NUM</b><br>Print echo<br>Connected 00:28:07<br><b>ANSI</b><br>Capture |                                                          |                                         |  |

(In questo caso la scelta che va fatta è per il bitstream numero 2)

Il sistema effettua automaticamente un reboot avviando il converter ASI-IP. La schermata successiva indica che il converter sta girando ed è impostabile.

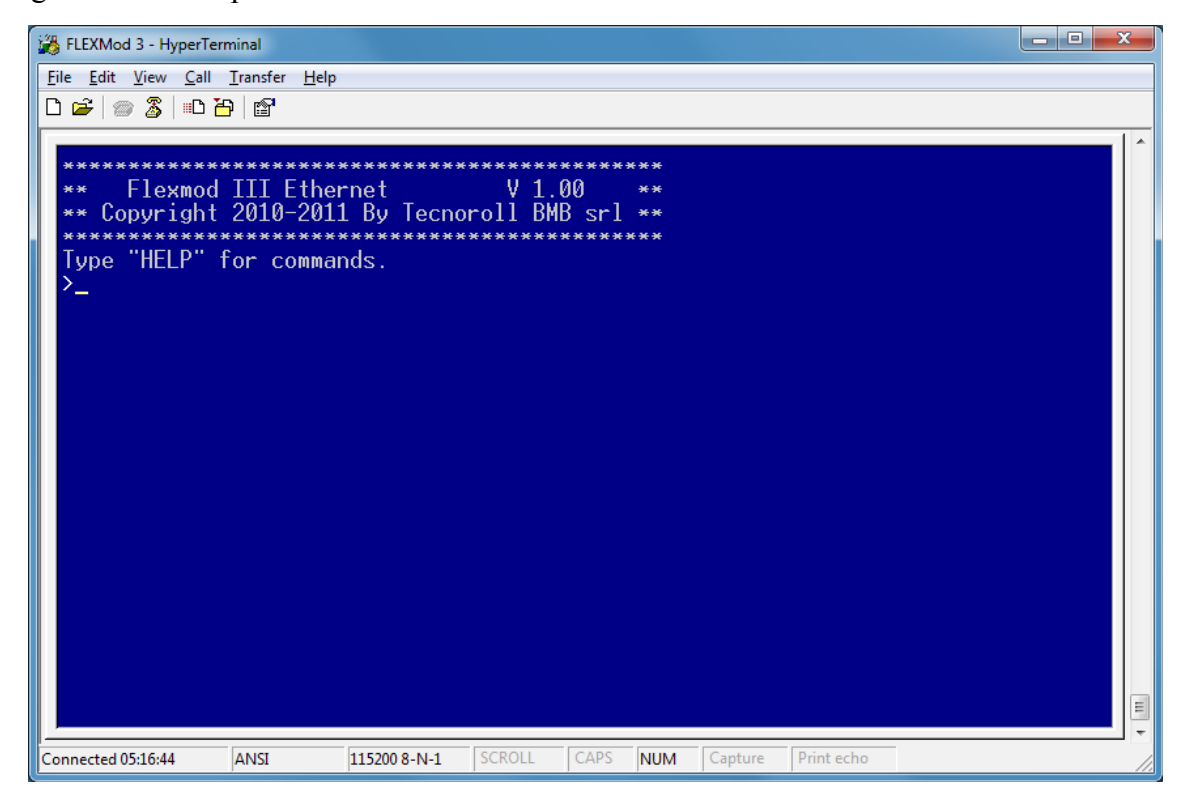

Si rimanda al documento "FLEXMod 3 – Quick Start Guide" per ulteriori informazioni riguardanti l'utilizzo del bootloader.

Help dei comandi

Digitando <Help> viene visualizzato un promemoria delle impostazioni del terminale per una corretta visualizzazione e l'elenco dei comandi a disposizione.

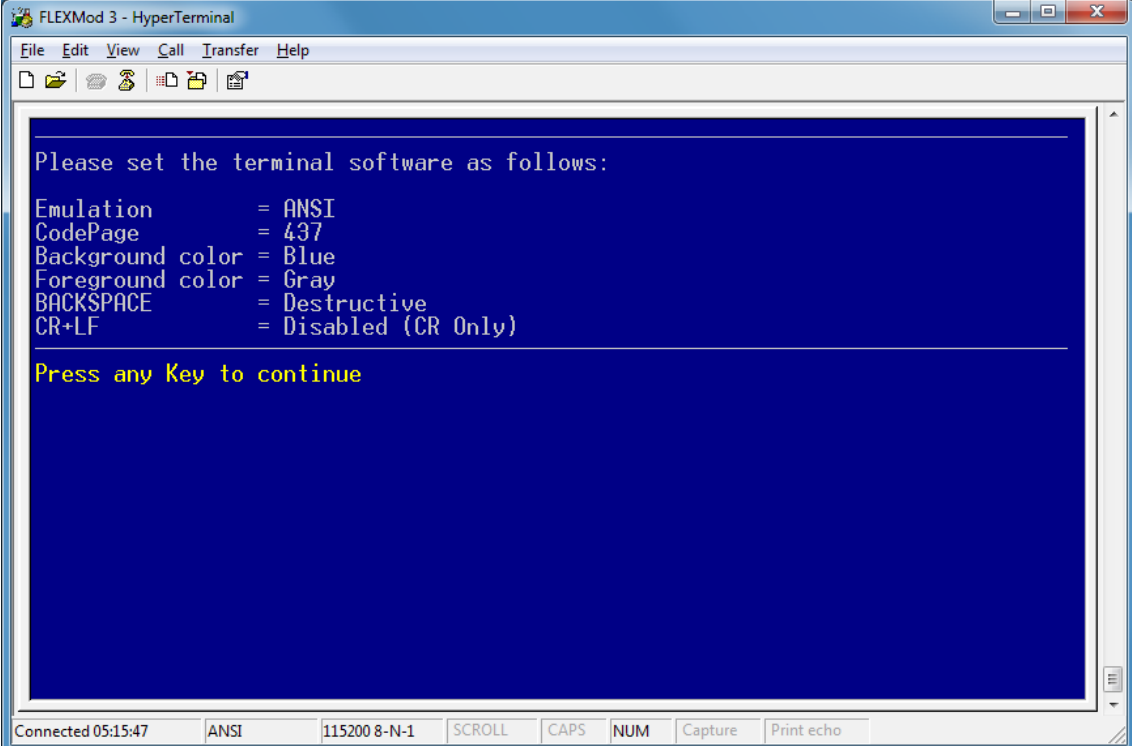

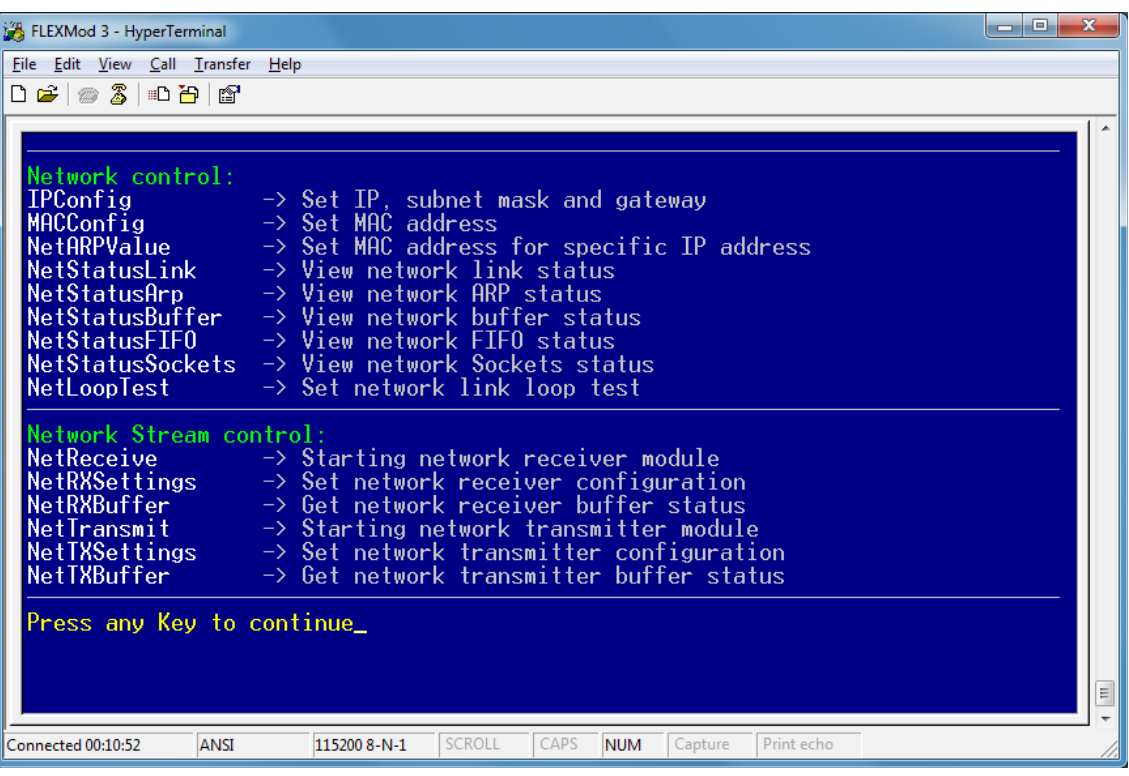

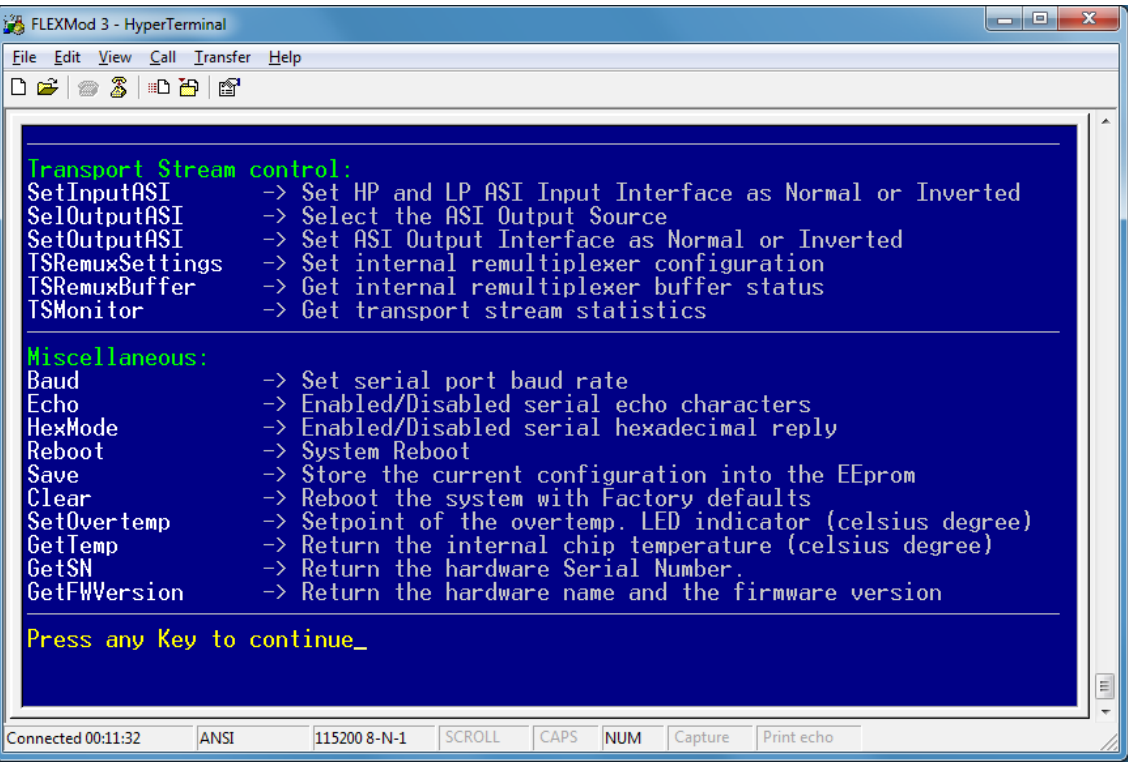

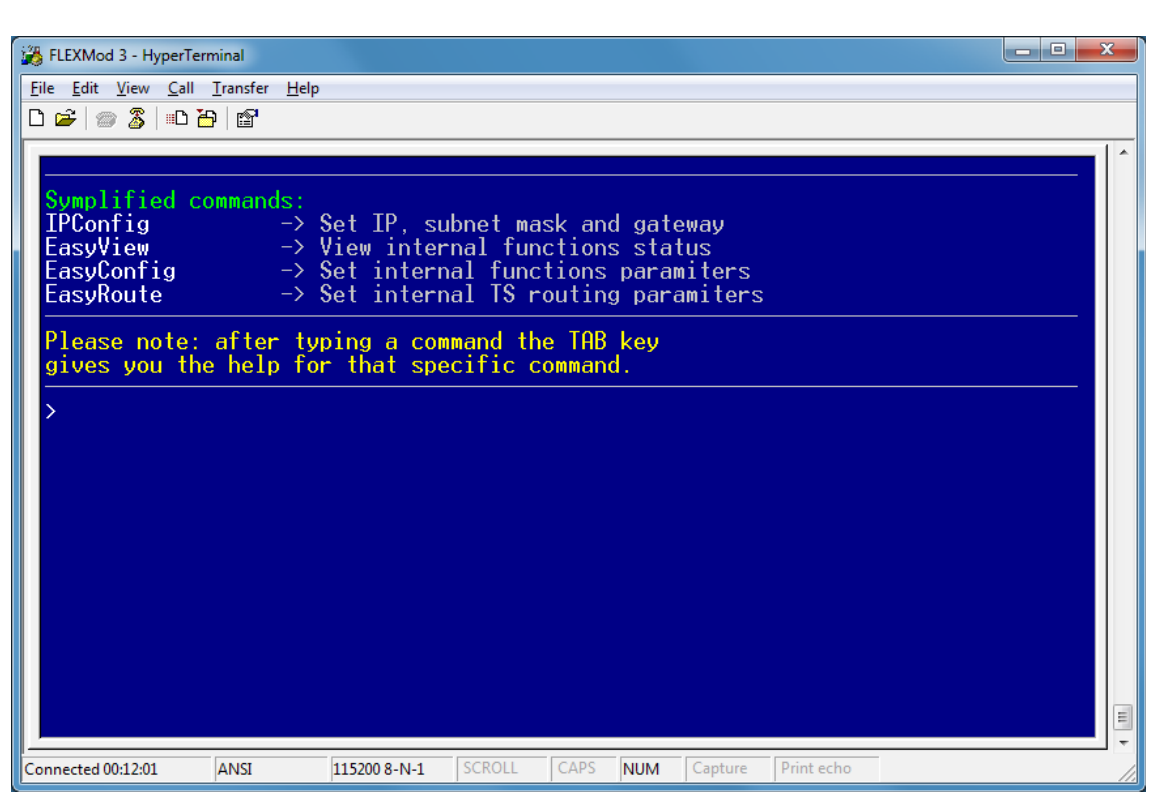

Il tasto TAB è usato per avere aiuto specifico sui comandi: se viene premuto dopo avere scritto solo una porzione di un comando elenca tutti i comandi che iniziano con quella parte scritta, se invece viene usato dopo avere scritto l'intero comando fornisce un help specifico sulla corretta sintassi e sulle eventuali opzioni del comando stesso.

#### **Network control**

Tramite i comandi della sezione Network control è possibile configurare e monitorare i parametri della rete.

#### *IPConfig*

Configura l'indirizzo IP, la subnet mask, il gateway e l'identificatore VLAN (se impostato a 0 la VLAN è disabilitata). Il comando IPConfig si trova anche nella sezione "Symplified commands".

Parametri: indirizzo ip, subnet mask, gateway, VLAN index.

Esempio: IPConfig 192.168.0.250, 255.255.255.0, 192.168.0.1, 0

*MACConfig* Configura il MAC address. Parametri: MAC address. Esempio: MACConfig 08-60-6d-a1-8e-73

#### *NetARPValue*

*NetStatusLink*

Abbina ad uno specifico indirizzo IP un MAC address univoco. Se il comando viene inviato senza parametri viene visualizzato lo stato della cache ARP.

Parametri: Aggiungi (1) o rimuovi (0) un indirizzo IP alla cache ARP, indirizzo IP, MAC address.

Esempio: NetARPValue 1, 192.168.0.250, 08-60-6d-a1-8e-73

Visualizza lo stato della connessione. Parametri: nessuno. Esempio: NetStatusLink

*NetStatusARP* Visualizza lo stato della cache ARP. Parametri: nessuno. Esempio: NetStatusARP

*NetStatusBuffer* Visualizza lo stato dei buffer di rete. Parametri: nessuno. Esempio: NetStatusBuffer

*NetStatusFIFO* Visualizza lo stato della memoria FIFO di rete. Parametri: nessuno. Esempio: NetStatusFIFO

FLEXMod – ASI – IP Converter Quick start guide Rev N. February 13th, 2013

*NetStatusSockets*

Visualizza lo stato delle prese di rete.

Parametri: nessuno.

Esempio: NetStatusLink

*NetLoopTest* Abilita o disabilita il loop di rete. Parametri: abilita (1) o disabilita (0) il loop. Esempio: NetLoopTest 1

#### **Network stream control**

Tramite questi comandi è possibile configurare la parte di comunicazione ethernet della macchina.

#### *NetReceive*

Abilita o disabilita il ricevitore per il TS stream. Se il comando viene inviato senza inserire parametri risponde visualizzando l'attuale impostazione del ricevitore e il TS rate usato.

Parametri: Abilita (1) o disabilita (0) il ricevitore, imposta il ricvitore in unicast (0) o in multicast su più indirizzi IP di destinazione, setta la posrta IP i destinazione.

Esempio: NetReceive 1, 0, 777

#### *NetRXSettings*

Imposta i parametri del ricevitore ethernet. Per applicare i nuovi settaggi è sempre necessario un restart del ricevitore. Se inviato senza indicazione di parametri visualizza lo stato attuale delle impostazioni.

Parametri: TS rate in bps (0 per autodetect), MFN (0) o SFN (1) data stream, livello di partenza di occupazione del buffer di ricezione (da 0 a 99% di 4096KBytes), Limite di jitter in ppm (solo per MFN, 0 disabilitato), scegli se mantenere l'ultima impostazione (1) o reinizializzare (0) il ricevitore dopo un errore di buffer.

Esempio: NetLoopTest 1

#### *NetRXBuffer*

Visualizza lo stato del buffer di ricezione ethernet. E' possibile selezionare la modalità di visualizzazione.

Parametri: Human interface (0) o microcontroller interface (1) o visualizzazione dello stato del sistema completo (2).

Esempio: NetRXBuffer 1

#### *NetTransmit*

Abilita o disabilita il trasmettitore del TS stream su protocollo UDP. Se inviato senza parametri indicati ritorna lo stato attuale del trasmettitore.

Parametri: abilita (1) o disabilita (0) il trasmettitore, indirizzo IP di destinazione, porta IP di destinazione.

Esempio: NetTransmit 1, 192.168.0.250, 777

FLEXMod – ASI – IP Converter Quick start guide Rev N. February 13th, 2013

#### *NetTXSettings*

Imposta i parametri del trasmettitore ethernet. Per applicare i nuovi settaggi è sempre necessario un restart del trasmettitore. Se inviato senza indicazione di parametri visualizza lo stato attuale delle impostazioni.

Parametri: scelta dell'origine dei dati da ingresso ASI HP (0), da ASI LP (1), dal ricevitore ethernet (2) o dal remultiplexer (3), data stream MFN (0) o SFN (1), numero dei pacchetti di TS per ogni pacchetto IP (da 1 a 7).

```
Esempio: NetTXSettings 0, 0, 7
```
#### *NetTXBuffer*

Visualizza lo stato dei buffer di trasmissione ethernet. E' possibile selezionare la modalità di visualizzazione

Parametri: Human interface (0) o microcontroller interface (1) o visualizzazione dello stato del sistema completo (2).

Esempio: NetTXBuffer 1

#### **Transport stream control**

Tramite questi comandi è possibile configurare la parte di comunicazione ASI della macchina.

#### *SetInputASI*

Imposta l'interfaccia ASI sugli ingressi HP e LP come normale o invertita. Se inviato senza parametri visualizza lo stato attuale delle impostazioni.

Parametri: ASI HP (0), ASI LP (1), normale (0), invertita (1).

```
Esempio: SetInputASI 1, 0
```
#### *SelOutputASI*

Seleziona l'origine dei dati ASI da dare in uscita. Se inviato senza parametri visualizza l'impostazione attuale.

Parametri: ASI HP (0), ASI LP (1), ricevitore ethernet (2), remultiplexer interno (3).

Esempio: SelOutputASI 2

#### *SetOutputASI*

Imposta l'interfaccia di uscita ASI come normale o invertita. Se inviato senza parametri visualizza l'impostazione attuale.

Parametri: normale (0), invertita (1).

Esempio: SetOutputASI 0

#### *TSRemuxSettings*

Imposta i parametri del remultiplexer integrato. Se inviato senza parametri visualizza l'impostazione attuale.

Parametri: origine ASI HP (0) o ASI LP (1) o ricevitore ethernet (2) o nessuna (3), rate del TS in bps, abilita (1) o disabilita (0) il restamper.

```
Esempio: TSRemuxSettings 2, 33000000, 1
```
FLEXMod – ASI – IP Converter Quick start guide Rev N. February 13th, 2013

#### *TSRemuxBuffer*

Visualizza lo stato del buffer del remultiplexer integrato. E' possibile selezionare la modalità di visualizzazione.

Parametri: Human interface (0) o microcontroller interface (1) o visualizzazione dello stato del sistema completo (2).

Esempio: TSRemuxBuffer 2

#### *TSMonitor*

Visualizza le statistiche del transport stream. E' possibile selezionare la modalità di visualizzazione.

Parametri: Human interface (0) o microcontroller interface (1) o visualizzazione dello stato del sistema completo (2).

Esempio: TSMonitor 1

#### **Miscellaneous**

Comandi per impostazione e monitor di parametri generali della macchina.

#### *Baud*

Imposta la baud rate della porta di comunicazione sriale.

#### *Echo*

Abilita o disabilita i caratteri echo della seriale.

*HexMode*

Abilita o disabilita la risposta esadecimale della seriale.

#### *Reboot*

Effettua un reboot del sistema.

#### *Save*

Salva nella EEPROM la configurazione attuale della macchina.

#### *Clear*

Riavvia il sistema con i preset di fabbrica.

#### *SetOverTemp*

Imposta (in gradi celsius) la soglia di allarme di sovra-temperatura.

### *GetTemp*

Visualizza la temperatura interna del chip in gradi celsius.

FLEXMod - ASI – IP Converter Quick start guide<br>
Rev N. February 13th, 2013

#### *GetSN*

Visualizza il serial number dell'hardware.

#### *GetFWVersion*

Visualizza il modell dell'hardware e la versione del firmware.

#### **Impostazioni semplificate**

E' possibile anche configurare e monitorare alcuni parametri del convertitore ASI-IP tramite quattro comandi semplificati che raggruppano e visualizzano in maniera chiara alcune funzioni fondamentali.

#### *IPConfig*

Configura l'indirizzo IP, la subnet mask, il gateway e l'identificatore VLAN (se impostato a 0 la VLAN è disabilitata). Il comando IPConfig si trova anche nella sezione "Network control".

Parametri: indirizzo ip, subnet mask, gateway, VLAN index.

Esempio: IPConfig 192.168.0.250, 255.255.255.0, 192.168.0.1, 0

#### *EasyView*

Visualizza in una maschera lo stato delle funzioni interne. La stessa maschera è richiamata anche tramite i comandi *NetRXBuffer, NetTXBuffer, TSRemuxBuffer* e *TSMonitor* scegliendo come opzione la visualizzazione dello stato del sistema completo (2)

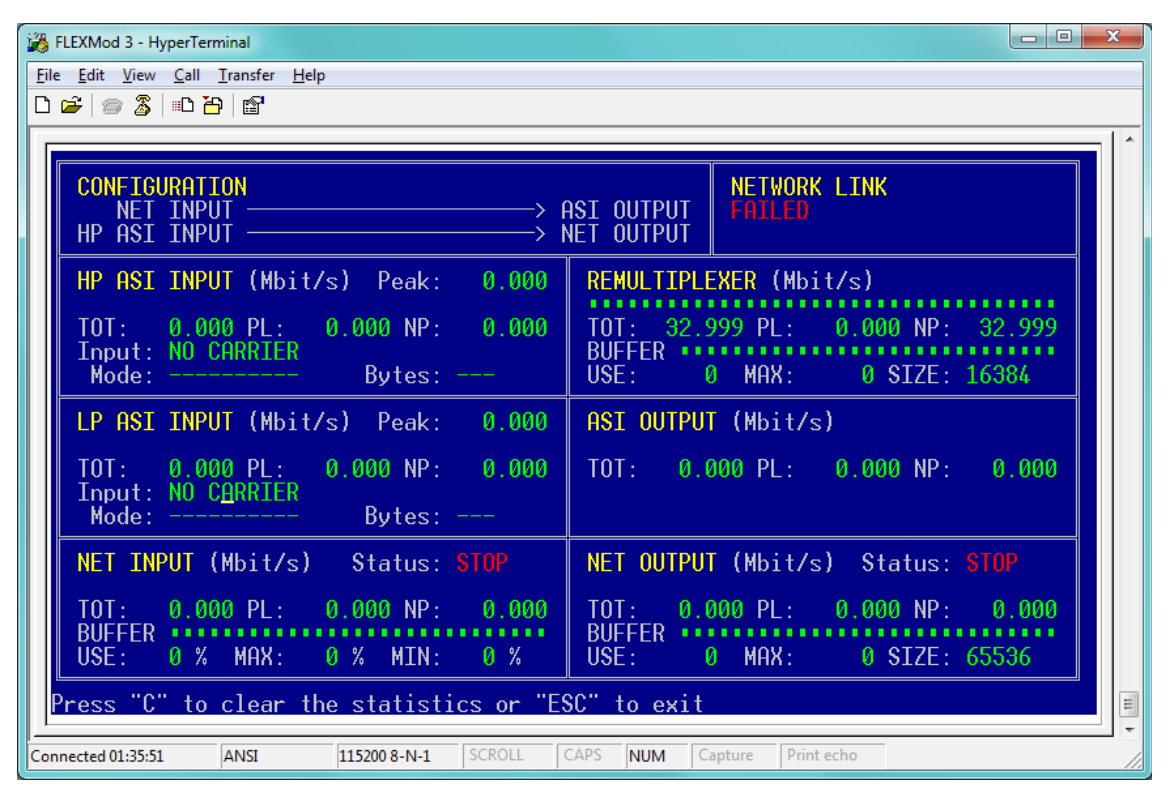

## *EasyConfig*

Raccoglie in una unica maschera le configurazioni essenziali per il setup del convertitore.

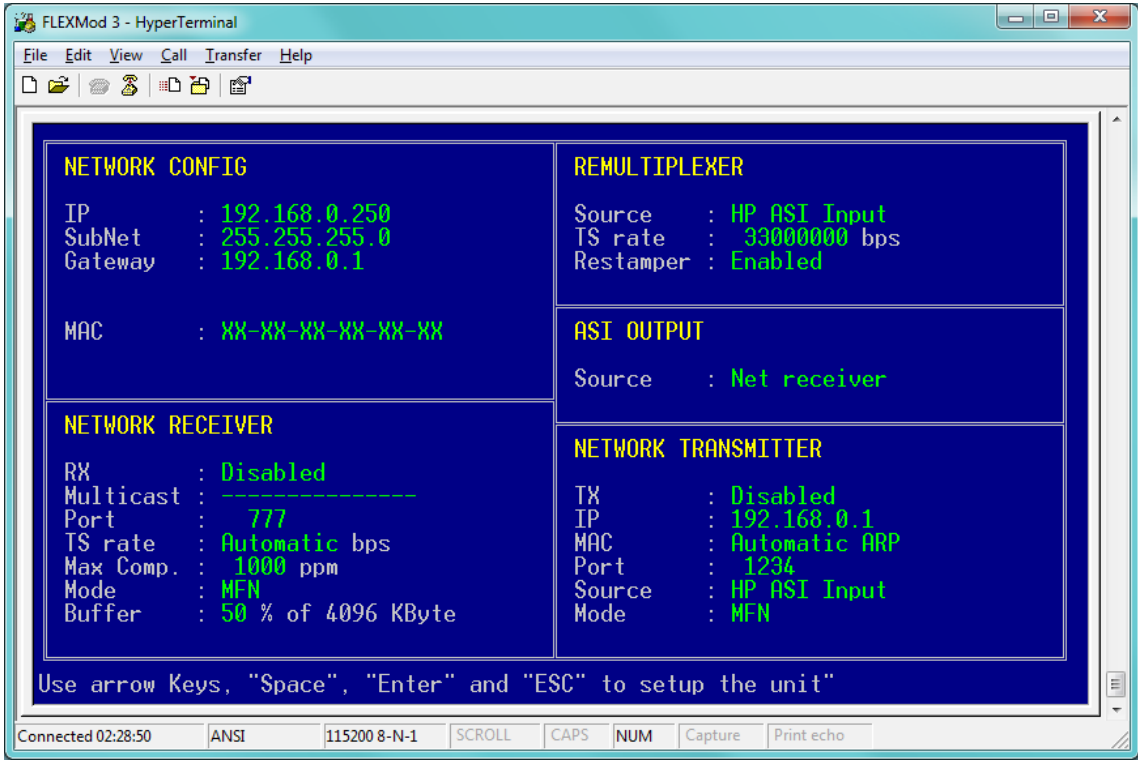

#### *EasyRoute*

Visualizza in modo schematico le diverse opzioni per l'instradamento dei segnali all'interno del convertitore e permette di operare le scelte tramite tre switch virtuali. Nella stessa maschera è possibile anche configurare il rate del rate adapter.

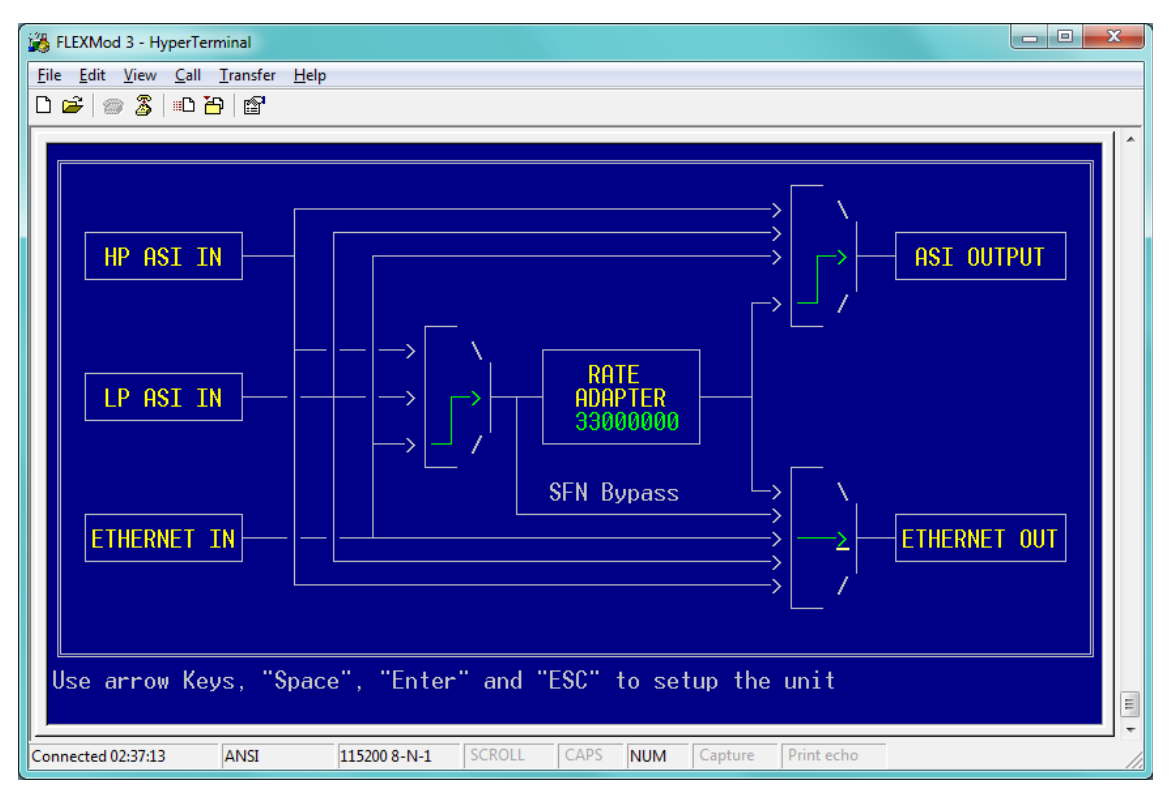